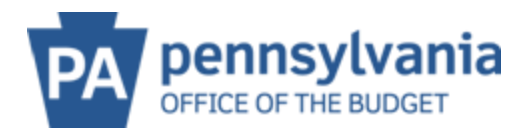

## **MANAGE COMPANY DATA**

To update the name, business type, e-mail, phone number and/or fax (generic e-mail is acceptable here).

## **TO EDIT the COMPANY NAME:**

1. To Update the Company name, Click on Manage Company Data

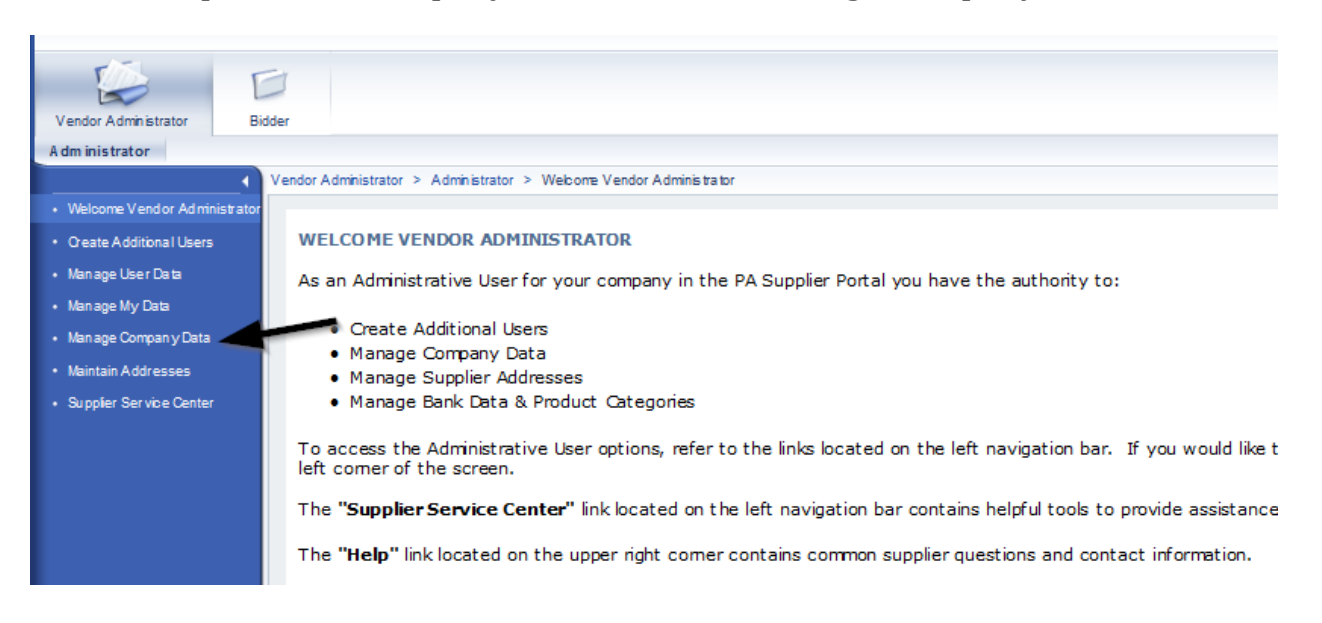

2. Select Change to open the fields that can be edited.

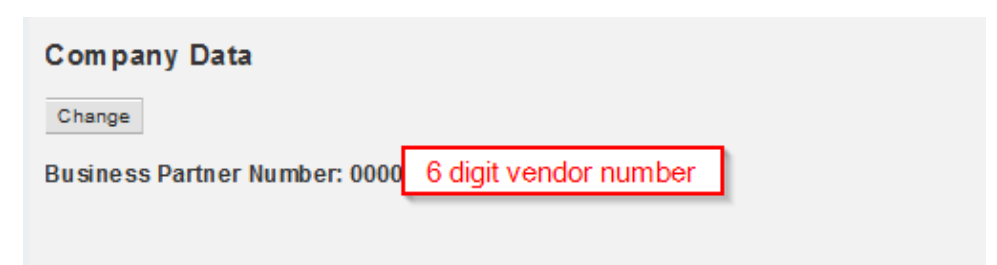

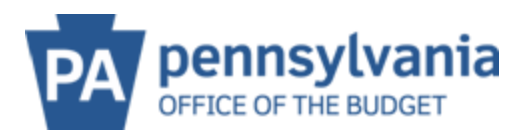

3. Edit the legal name field as needed and add the Name of the Vendor Representative

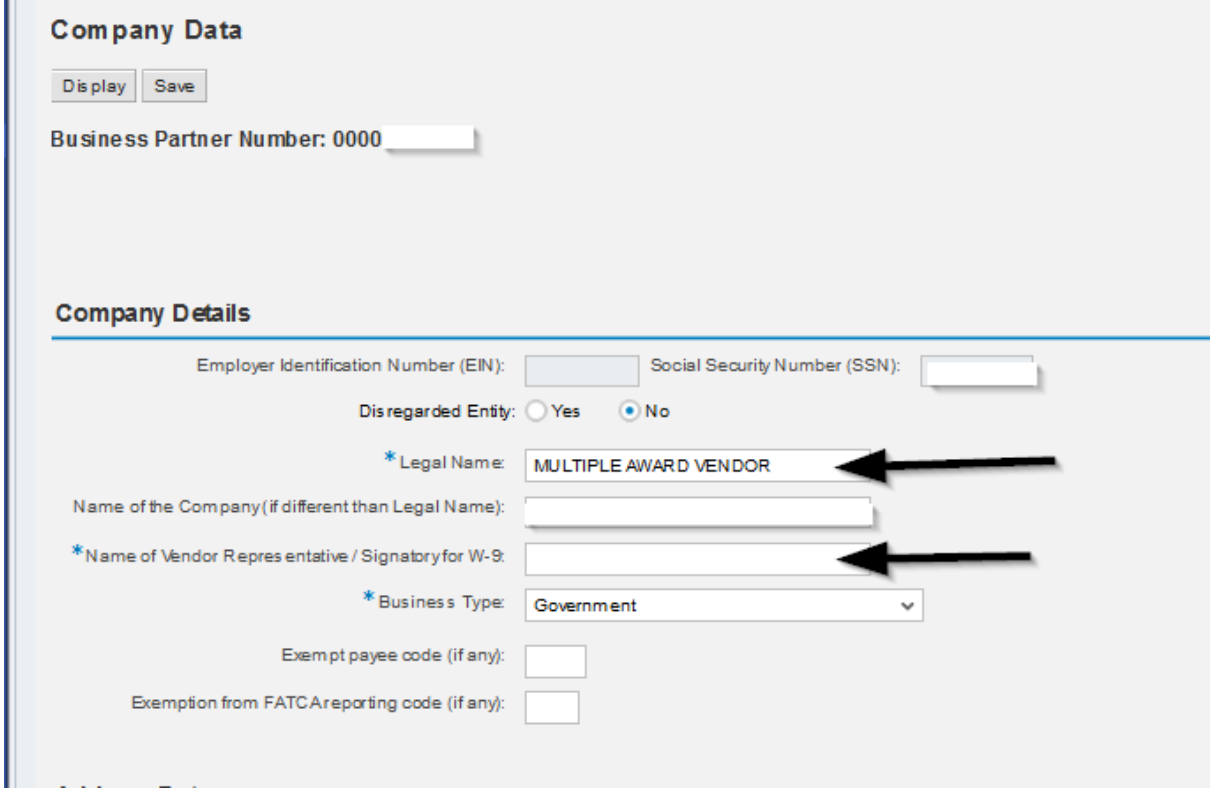

- 4. Select **SAVE** the system then informs that a W9 will need to be submitted due to the name change.
- 5. Select **Proceed**

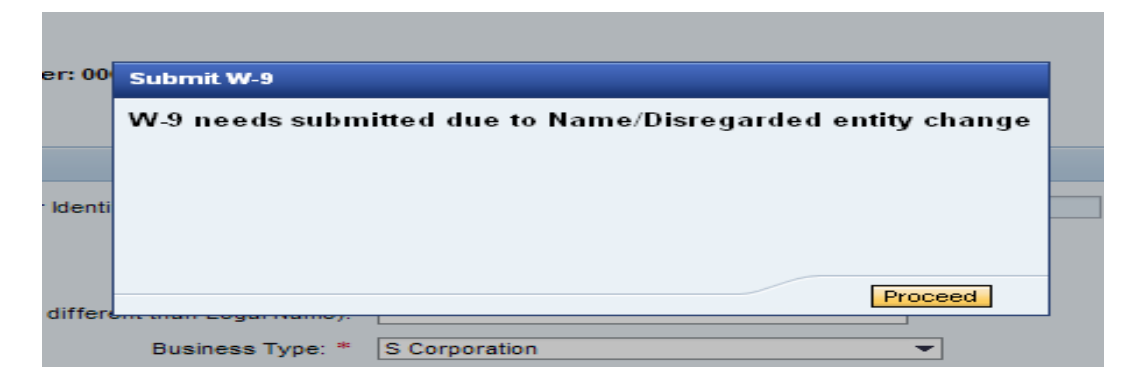

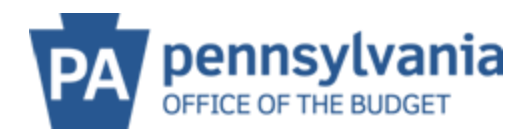

6. Review the W-9 then check the box to electronically sign the W9 – if not checked, the W9 cannot be submitted. Select Submit W9 and Save Changes

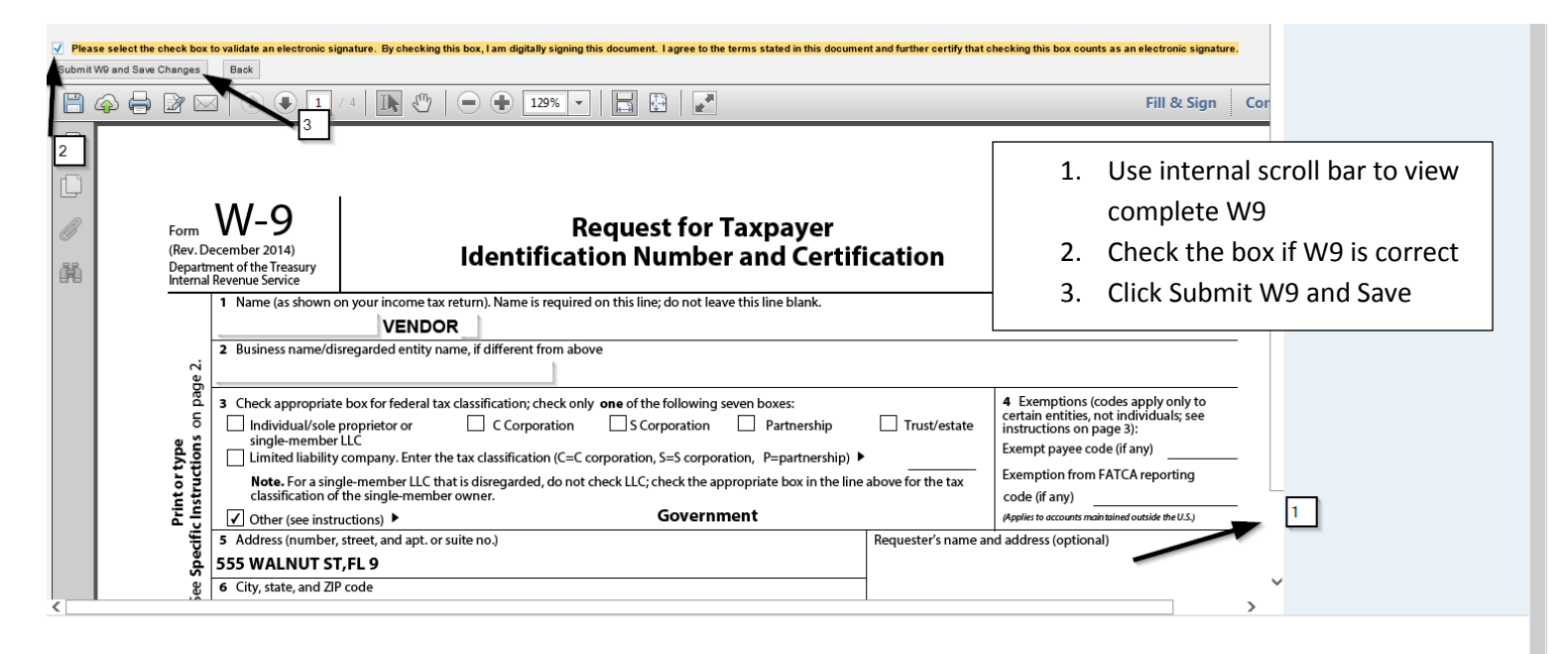

## A confirmation of changes saved will be displayed

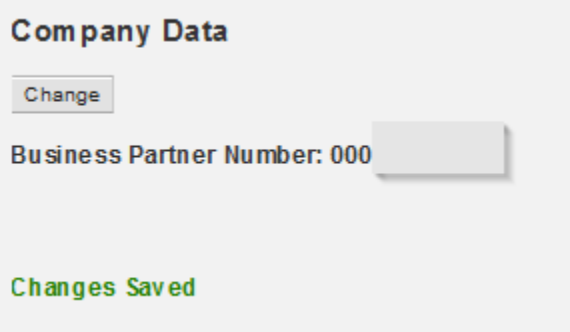

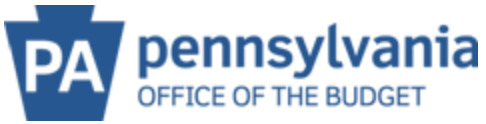

If a **DBA (Doing Business As)** needs added, input the information in the field **Name of the Company (if different than Legal Name)**

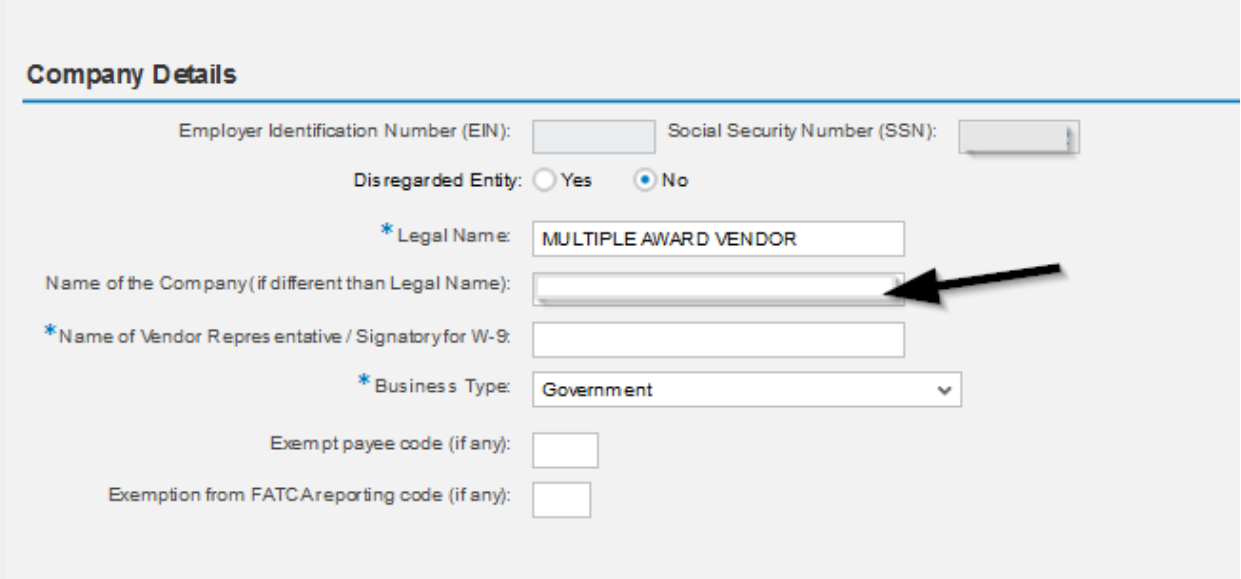

Select **SAVE**. A confirmation will confirm the changes have been updated.

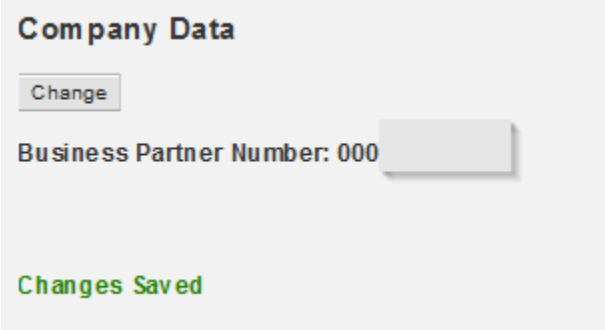

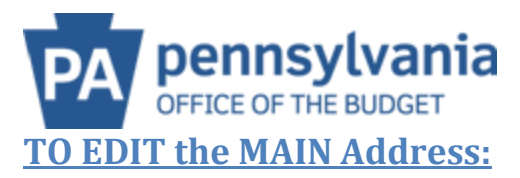

- 1. Select **CHANGE**
- 2. Update Address
- 3. Select **SAVE**

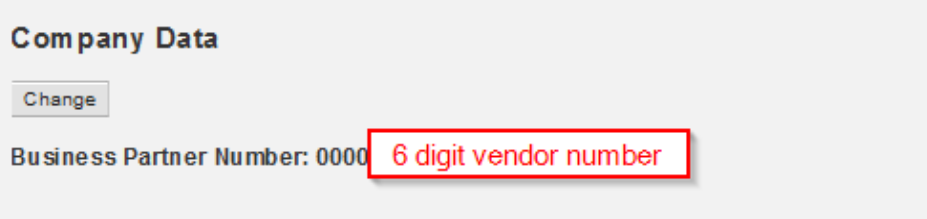

## **ADD/UPDATE BANKING:**

1. Click on Manage Company Data

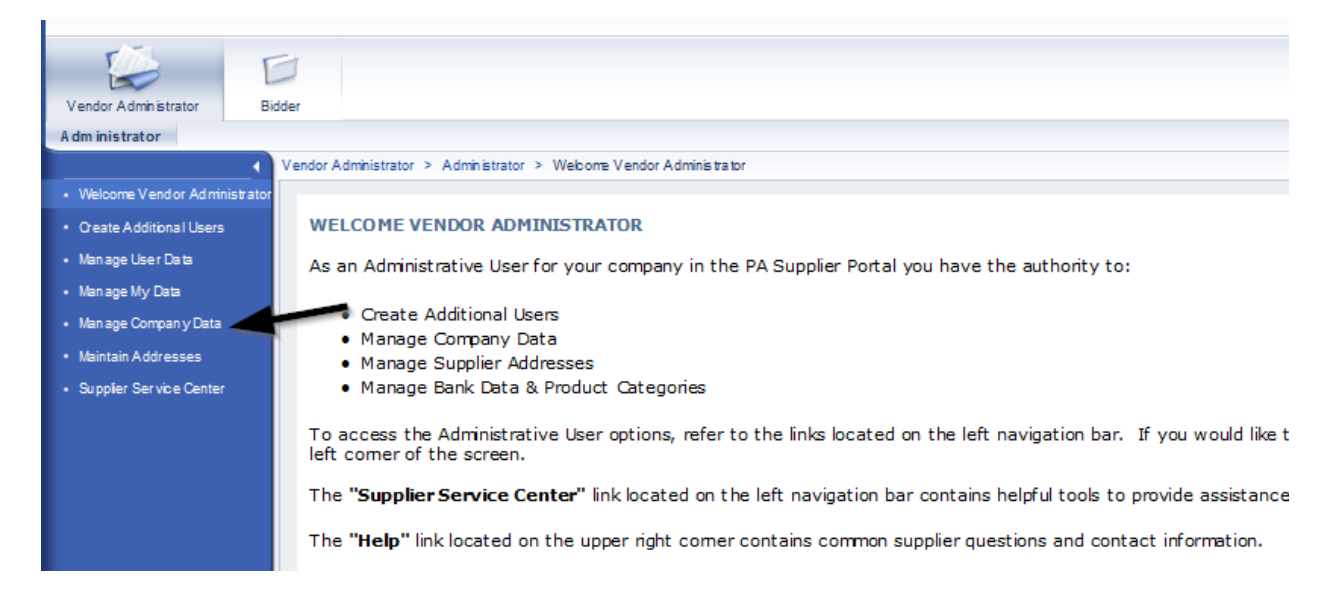

2. Select Change to open the fields so they can be edited.

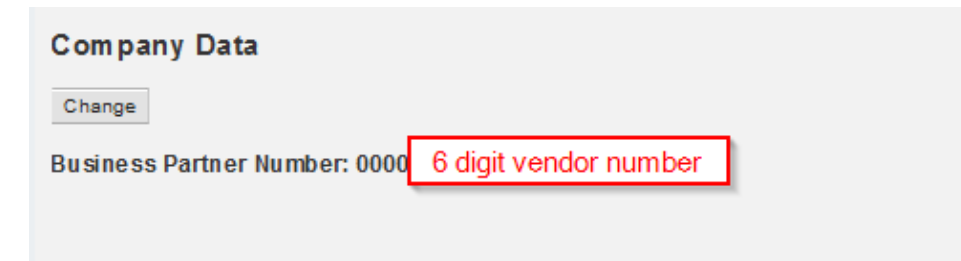

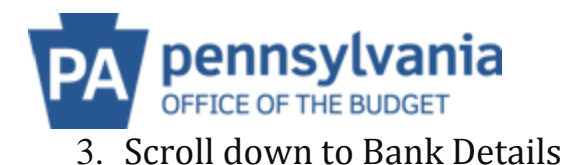

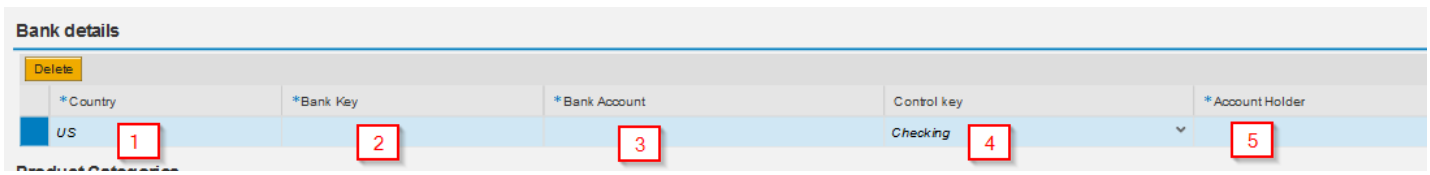

- 1 Select the Country
- 2 Bank Key is the nine (9) digit Routing Number of the account

3 – Bank Account is the account number (double check with the bank and use exact numbers)

- 4 Control Key drop down for checking or savings
- 5 Account Holder is the name the account is what's on the top left of the check

\*Scroll to the top and select save!

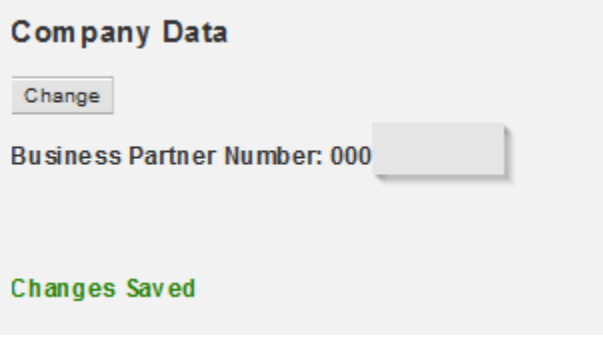

**\*\*NOTE\*\***Want to view remittance information at the same time a direct deposit payment is received? Please sign up for our Electronic Addenda. This form provides the ability to view the remittance information via the bank statement or online banking. Please e-mail [RA-PSCPAYMENTINQUIRE@STATE.PA.US](mailto:RA-PSCPAYMENTINQUIRE@STATE.PA.US) to request a form.